## Dessiner un porte-clé avec Tinkercad

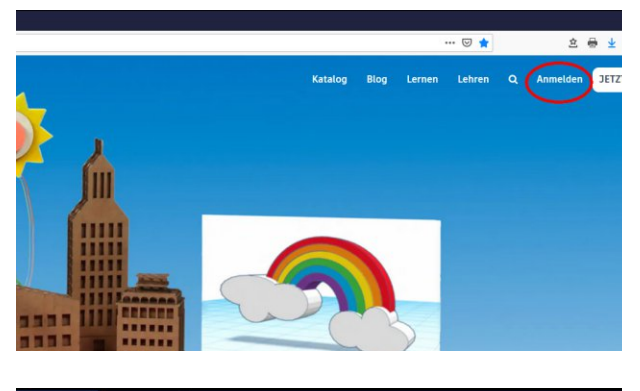

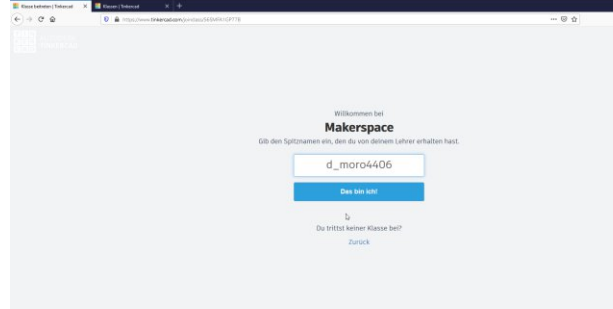

Avec Tinkercad, on peut dessiner en 3D des objets pour les imprimer ensuite sur une imprimante 3D.

Nous voulons dessiner un porte-clé avec notre nom.

Connecte-toi sur

https://www.tinkercad.com/joinclass/56SMFA1GP77B

avec le surnom, que tu as reçu par courriel. Copie le lien avec soin (ou utilise copier/coller),il contient notre code classe!

(Des élèves qui ne sont pas inscrits au Makerspace peuvent créer leur propre compte, c'est gratuit.)

Quand tu t'es connecté, tu peux changer la langue dans le carré bleu.

Éventuellement, tu dois faire défiler la page.

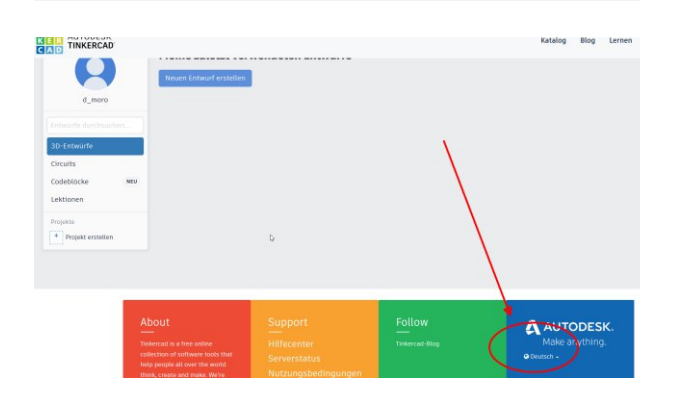

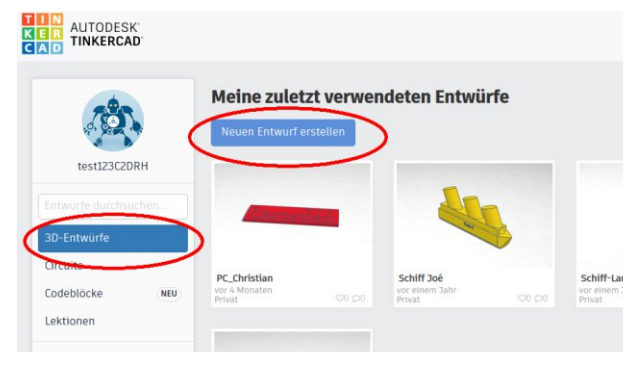

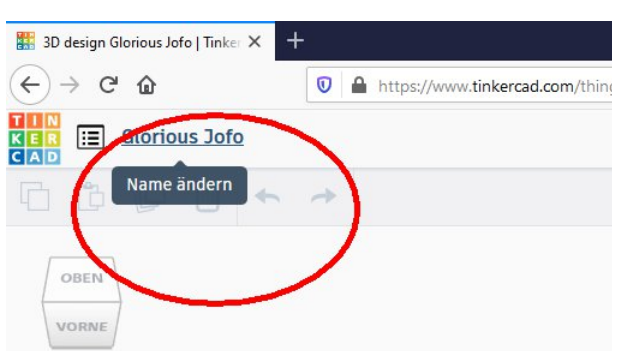

Crée une nouvelle conception sous "Conceptions 3D"!

Le programme choisit un nom fantastique. Donne un nom significatif à ta conception, de préférence sous le format "PC\_Ton\_Prénom".

Donc par exemple "PC\_Claude", PC étant l'abréviation pour "porte-clé".

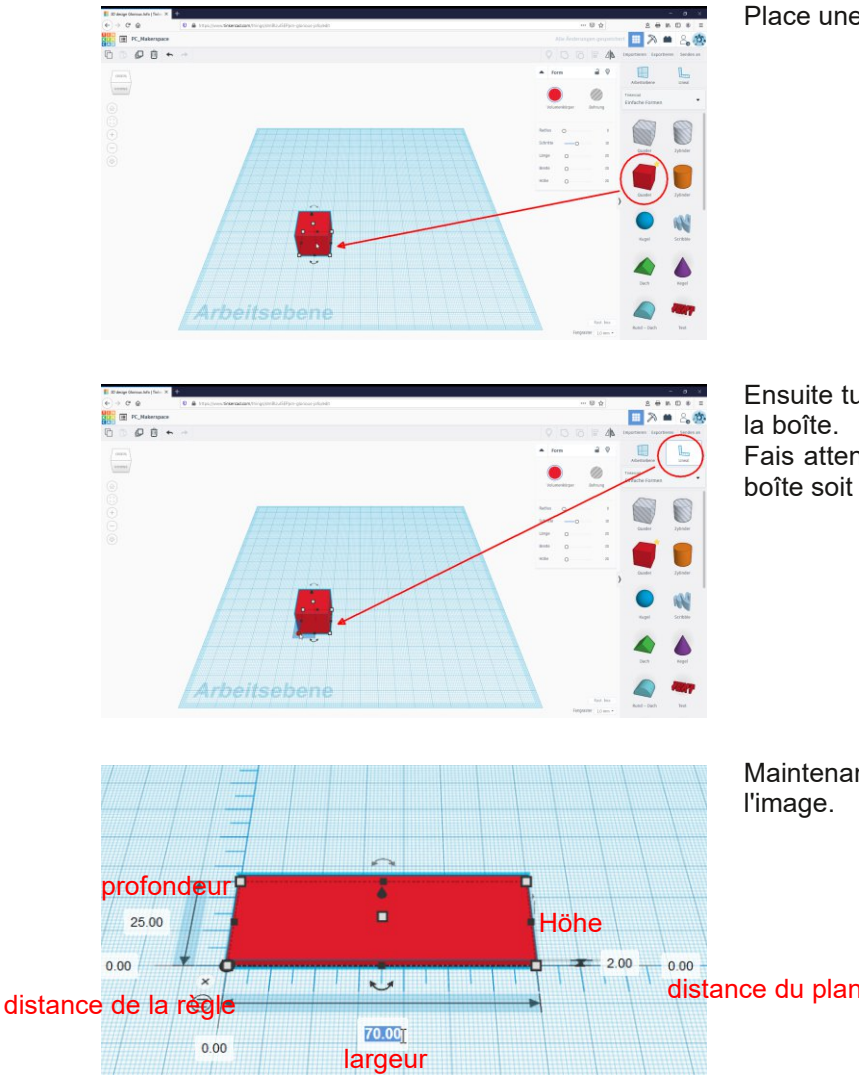

Place une boîte sur la plan de construction!

Ensuite tu mets une règle au coin inférieur gauche de

Fais attention que la poignée inférieure gauche de la boîte soit rouge avant de placer la règle!

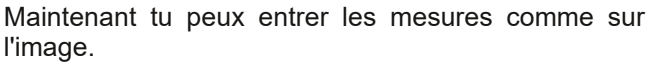

distance du plan de construction

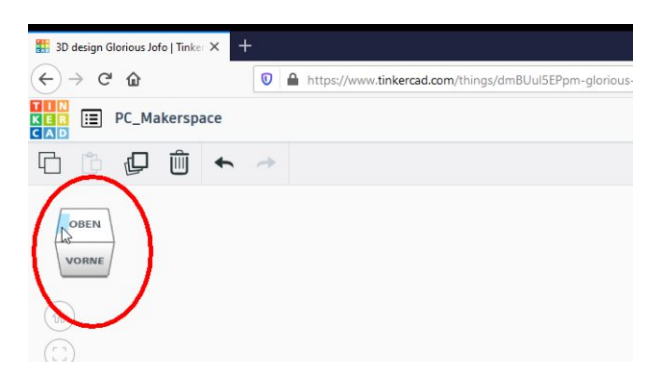

Tourne le porte-clé en tenant la touche droite de la souris, ou en cliquant sur le cube d'orientation.

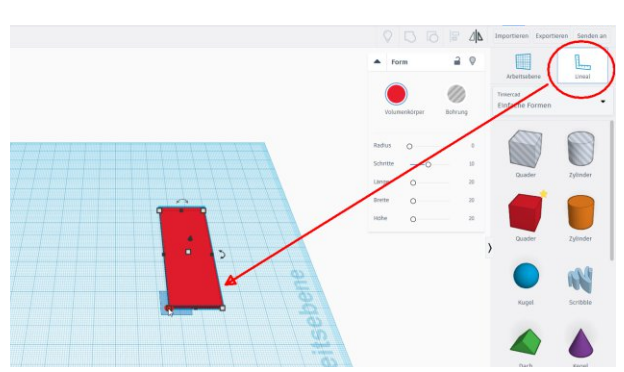

Place de nouveau une règle au coin inférieur gauche! Fais bien attention, que la poignée du porte-clé soit rouge avant de placer la règle!

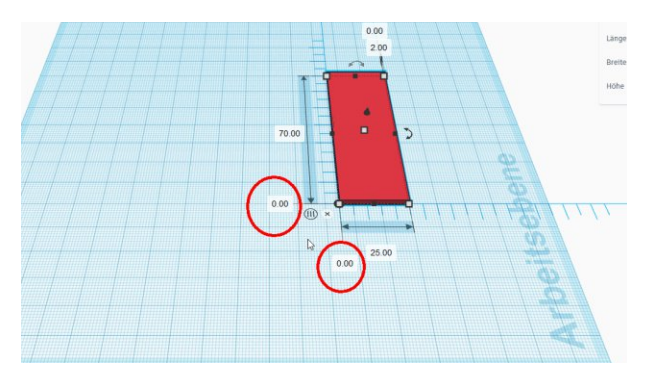

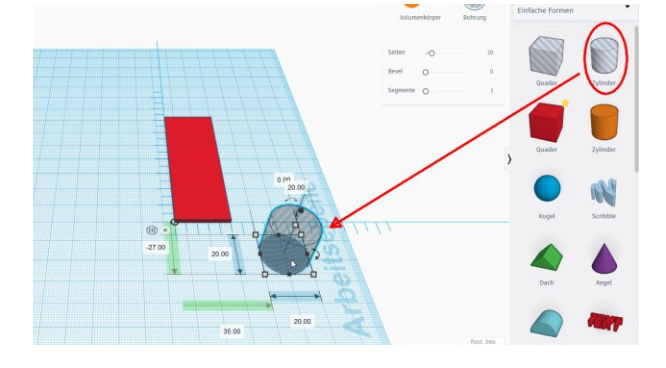

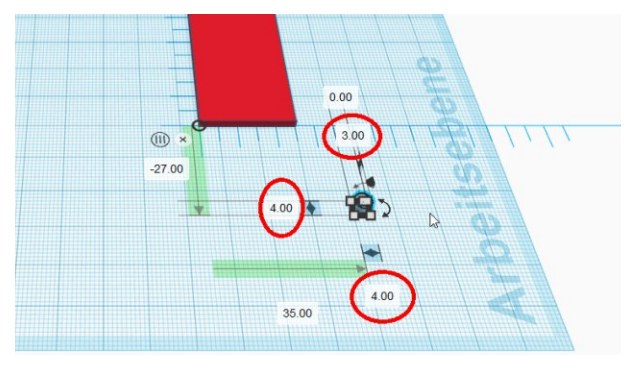

Cette fois, il est important que la règle soit bien placéee sur le coin!

Vérifie si les distances latérales sont à zéro.

Sinon tu places de nouveau la règle ou tu entres des "0" dans les cases pour les distances.

Place un cylindre rayé sur le plan de construction! Avec ce cylindre, on peut créer des trous ronds.

Nous avons besoin d'un diamètre de 4mm et d'une hauteur de 3mm.

Le cylindre est plus haut que la base, ainsi nous pouvons mieux le sélectionner dans les étapes suivantes.

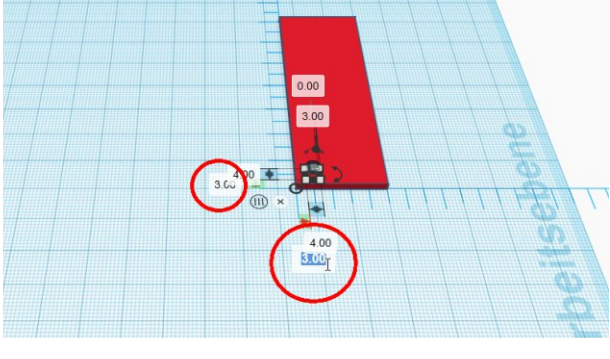

La distance à chaque coin doit mesurer 3mm.

Tiens la touche gauche de la souris et tire un rectangle pour sélectionner le porte-clé et le cylindre!

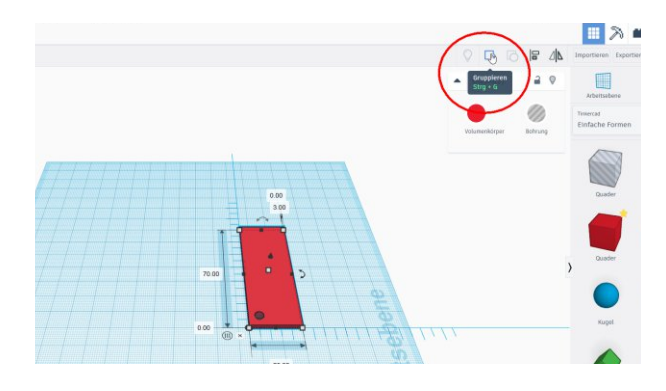

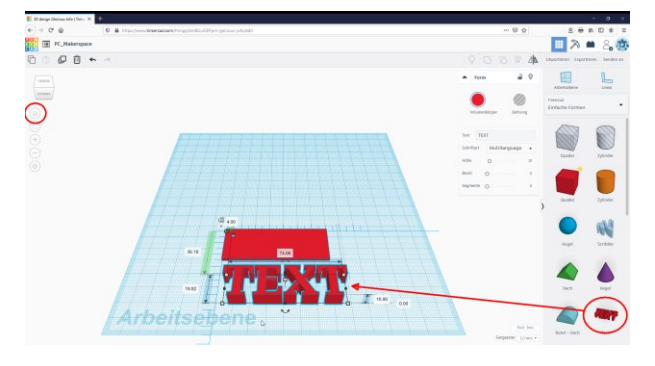

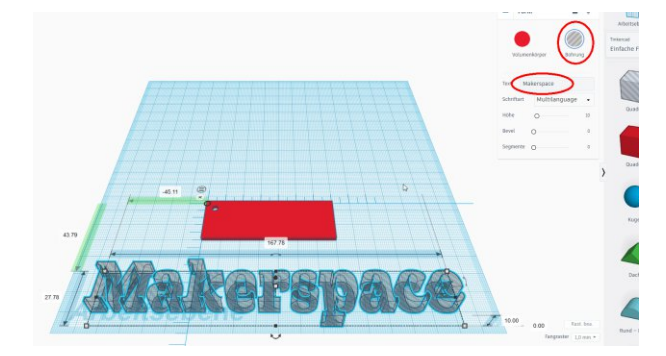

Regroupe maintenant les deux. Ainsi le cylindre et la base forment une unité: Le trou est percé.

Retourne le porte-clé à la vue du début en cliquant sur le symbole avec la maison! Place un texte sur le plan de construction!

Écris ton prénom dans la case et choisis "Perçage"!

Nous voulons descendre le texte de 0,4mm dans le porte-clé.

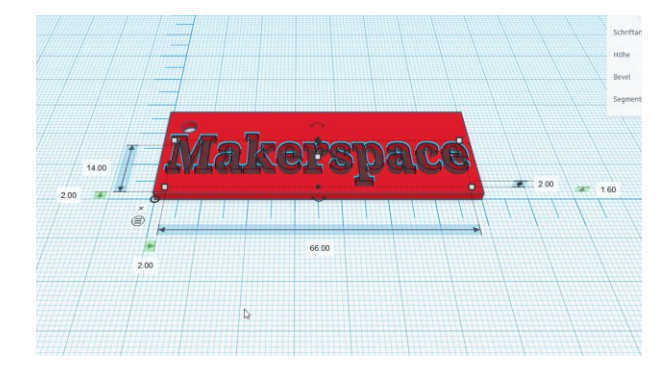

Q 自 +  $\mathbb{A}$ KRI

Mets de nouveau la règle au coin inférieur gauche et entre les mesures comme sur l'image:

Distance à gauche et à l'avant: 2mm Profondeur du texte: 14mm (il faut assez de distance par rapport au trou!) Largeur du texte: 70mm2mm2mm = 66mm Épaisseur du texte: 2mm

Distance au plan (épaisseur de la base - profondeur):  $2mm - 0,4mm = 1,6mm$ 

Sélectionne et regroupe de nouveau le tout!

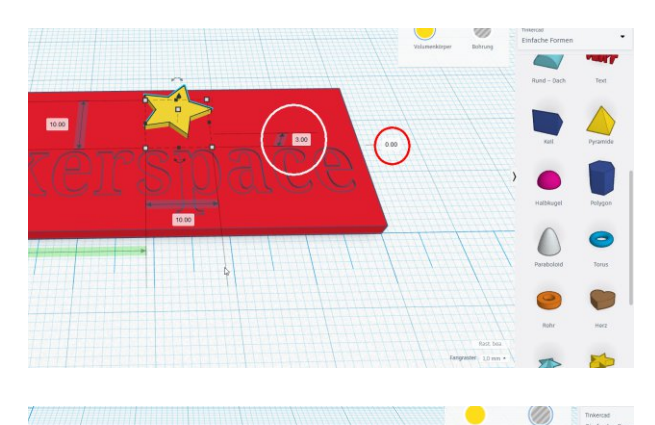

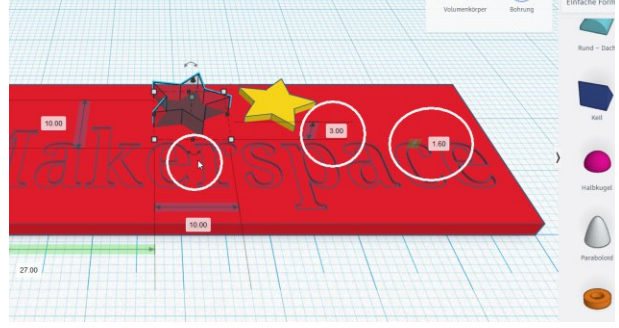

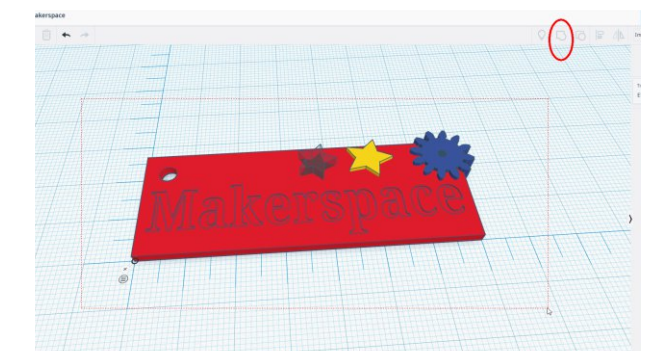

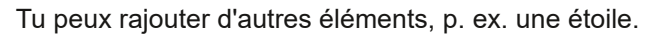

Les éléments peuvent dépasser la base vers le haut:

Hauteur: 3mm Distance du plan: 0mm

Tu peux également définir les éléments comme perçage, tout comme le texte:

Hauteur: 3mm Distance du plan: 1,6mm

Avec la flèche à deux pointes, tu peux touner l'étoile.

Quand tu as fini, tu sélectionnes et tu regroupes tout.

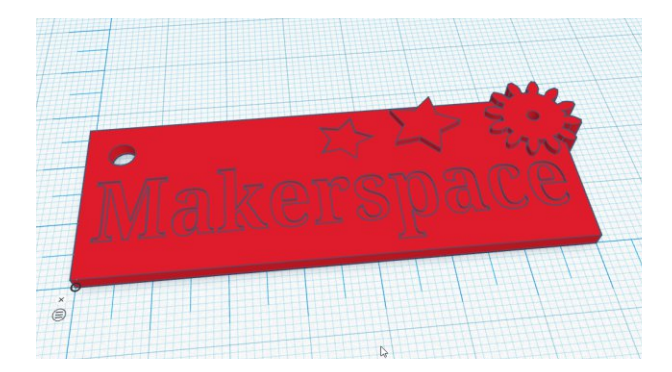

Maintenant tu vois un aperçu de ton porte-clé.

Quitte ensuite l'éditeur par le logo en couleur de Tinkercad pour que ton travail soit bien sauvegardé!

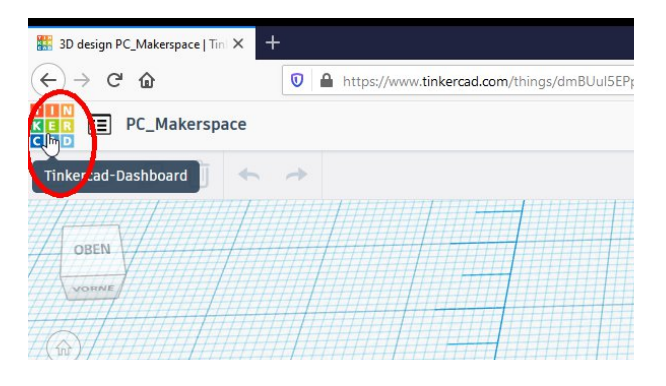

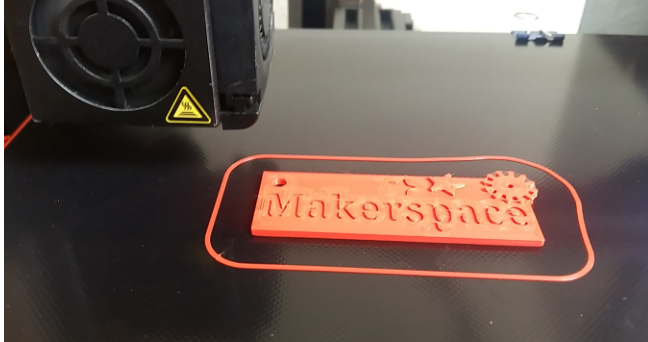